# **ಕಂದಾಯ ಇಲಾಖೆ Revenue Department ಬೆಳೆ ದೃಡೀಕರಣ ಪತ್ರ Crop Certificate**

#### **Step 1**: Go to **sevasindhu.karnataka.gov.in** website and click on **Departments & Services**

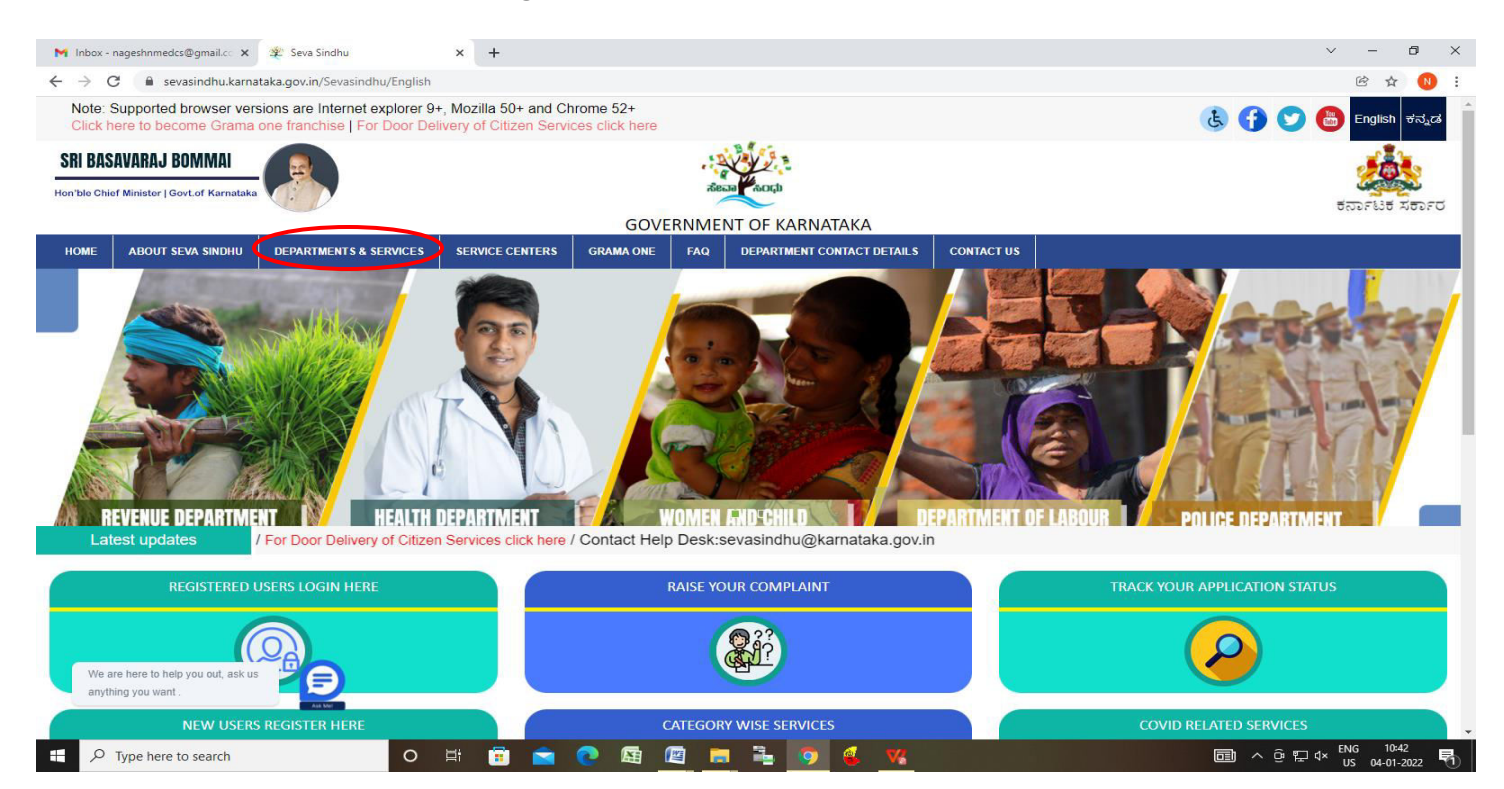

# **Step 2:**Click on **Revenue Department**and select **Application For CropCertificate.**Alternatively, you can

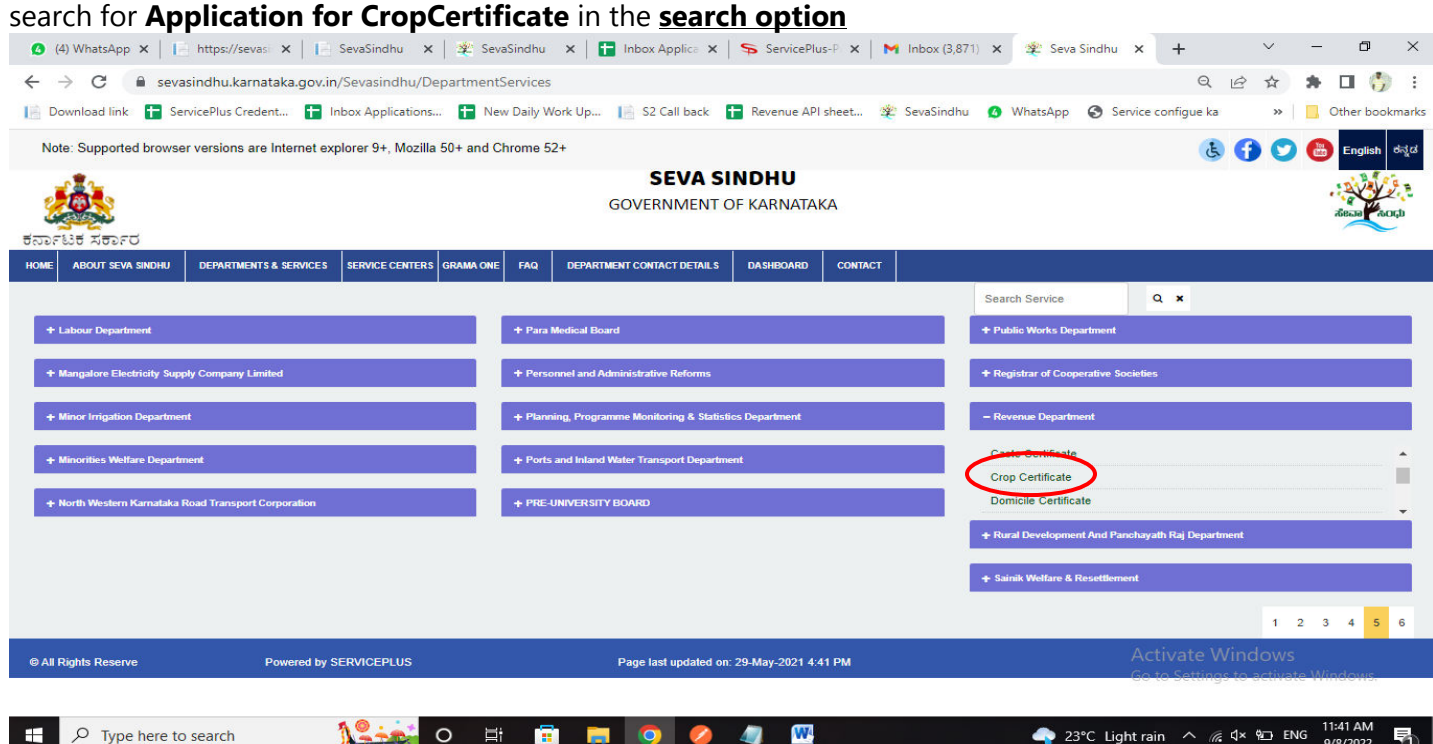

#### **Step 3**: Click on **Apply online**

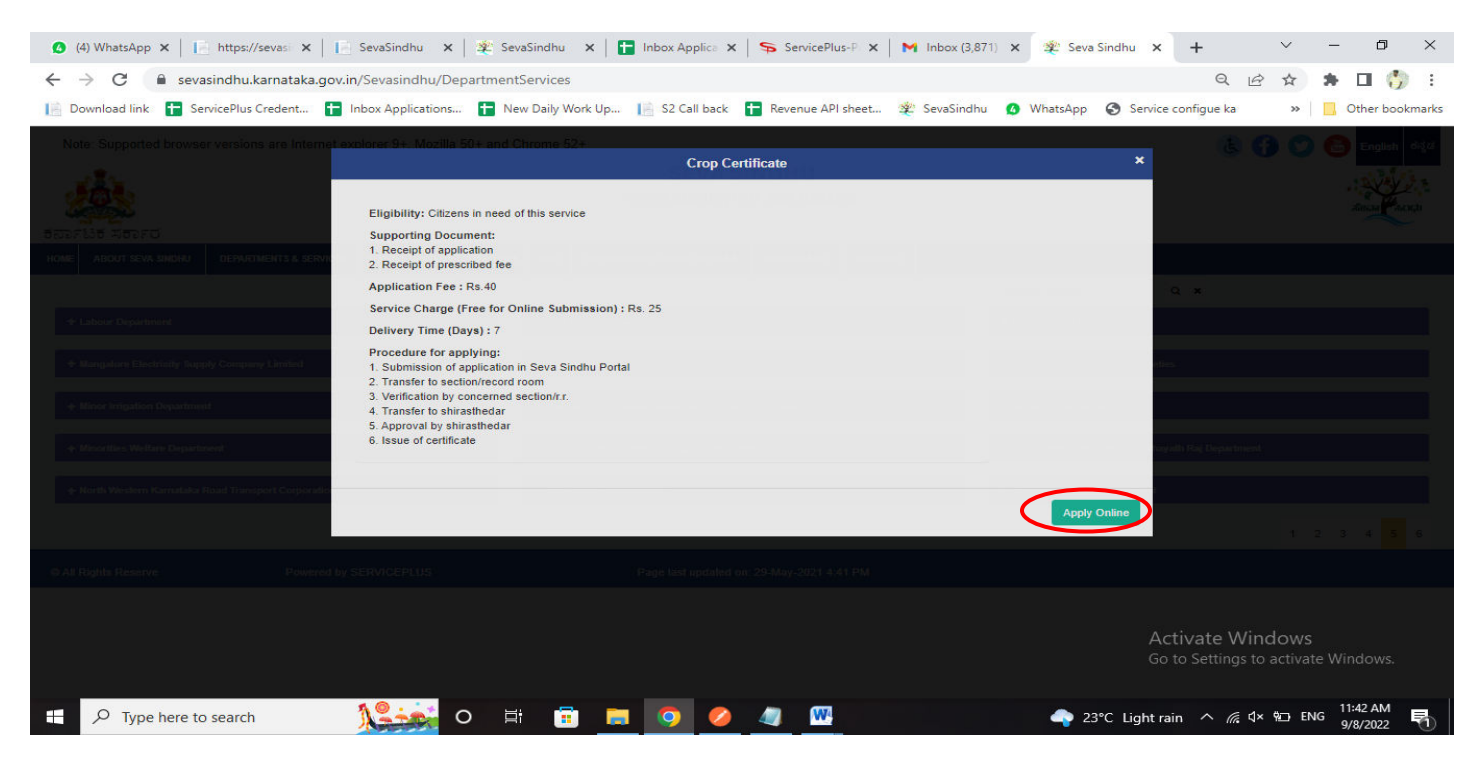

**Step 4**: Enter the username, password/OTP, captcha and click on **Log In** button.

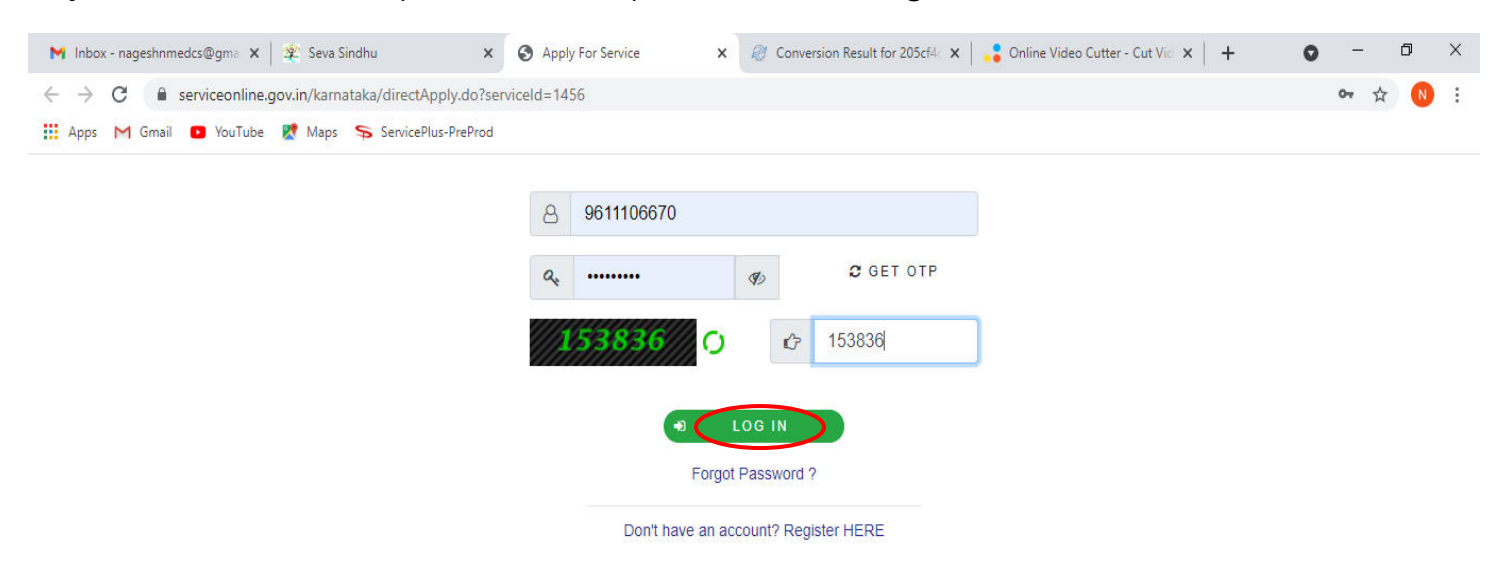

Activate Windows Go to Settings to activate Windows.

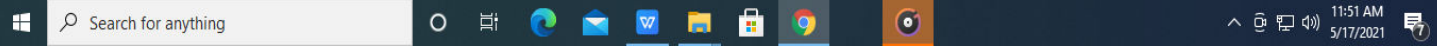

## **Step 5**: Enter the **Applicant Details**

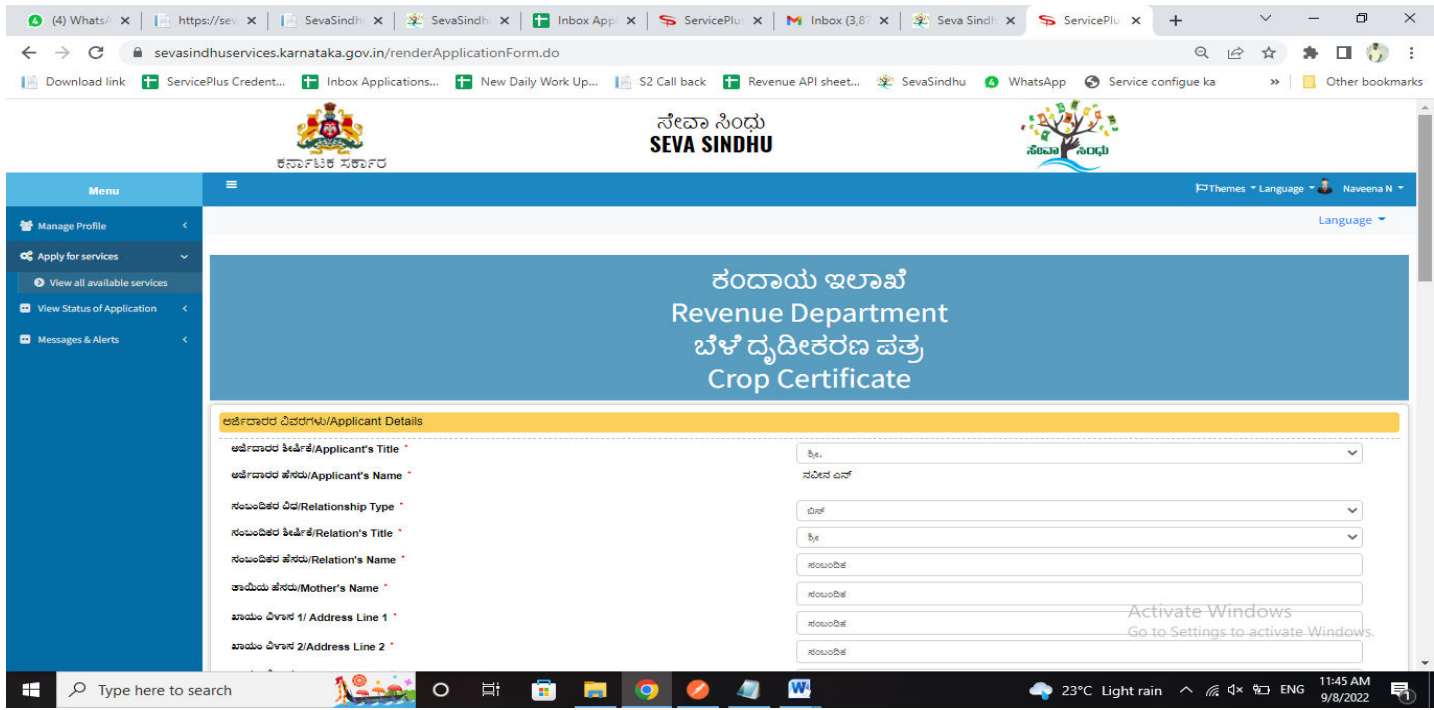

# **Step 6:** Enter the Application form details and Land Details

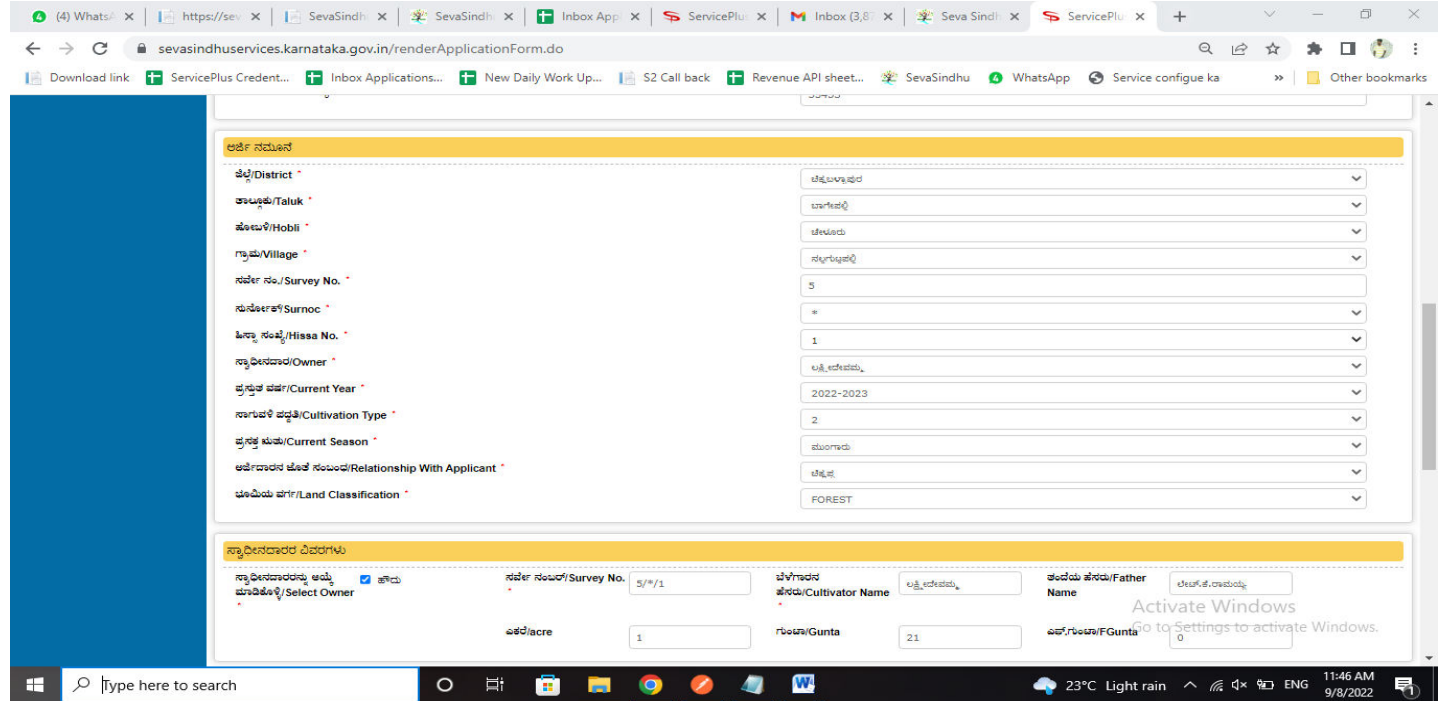

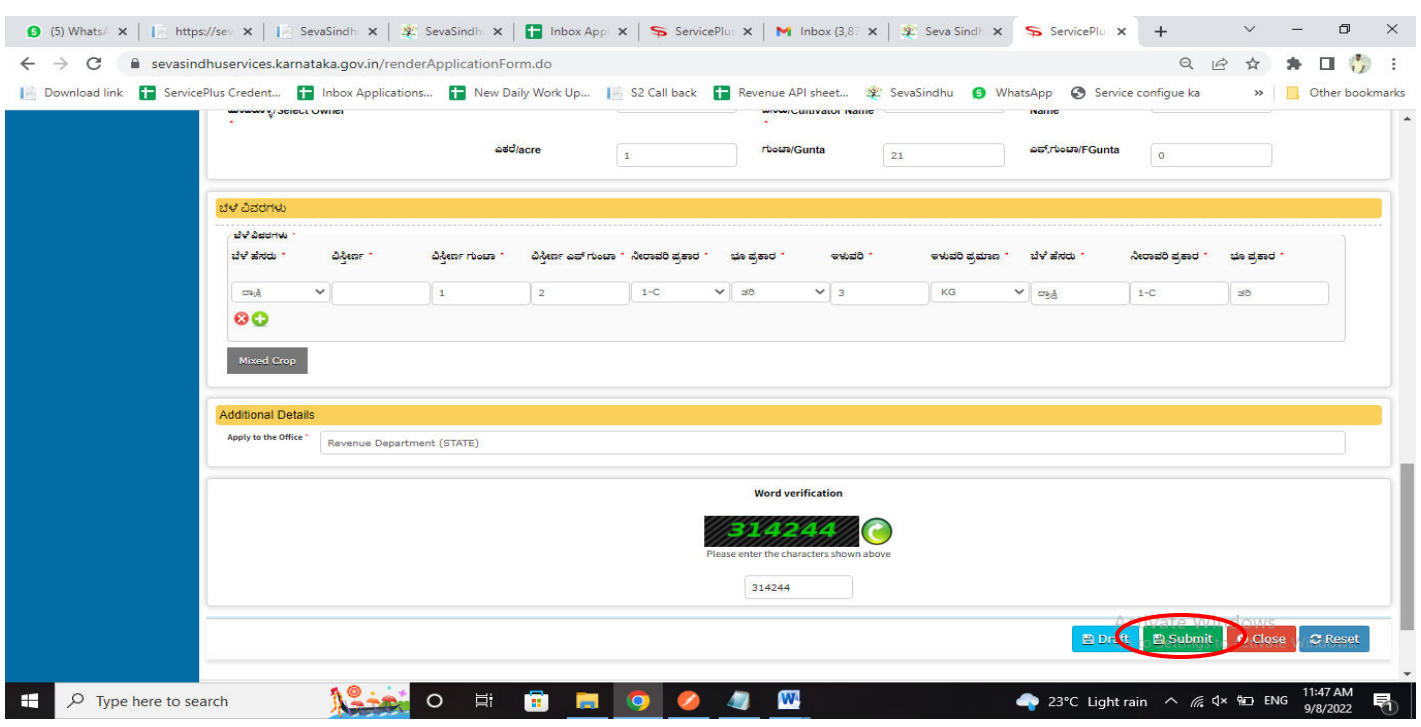

## **Step 7:** Enter the Crop Details,Captcha and Click on Submit

# **Step 8:**A fully filled form will be generated for verification

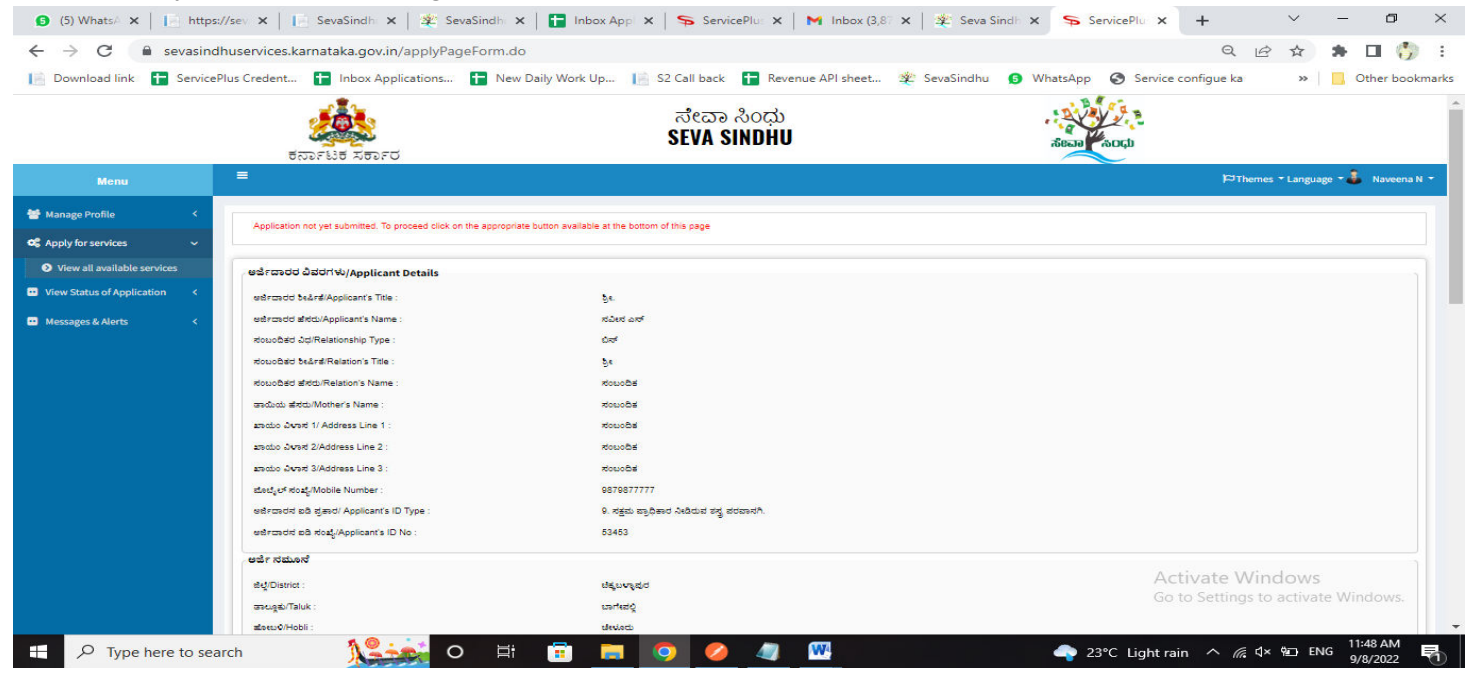

#### **Step 9:**If you have any corrections click on **Edit** option, Otherwise proceed to **Attach annexures**

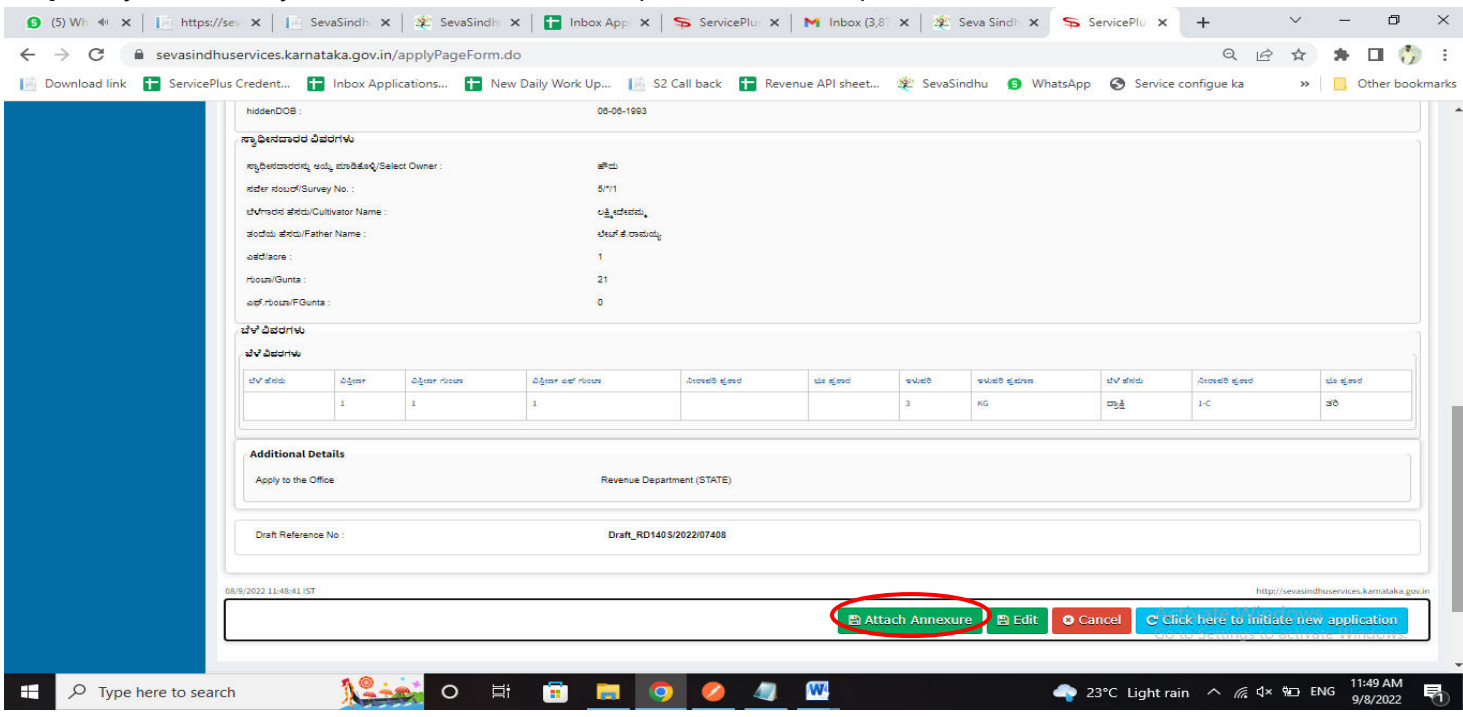

**Step 10:**Attach the annexures as required and click on **Save Annexure.** 

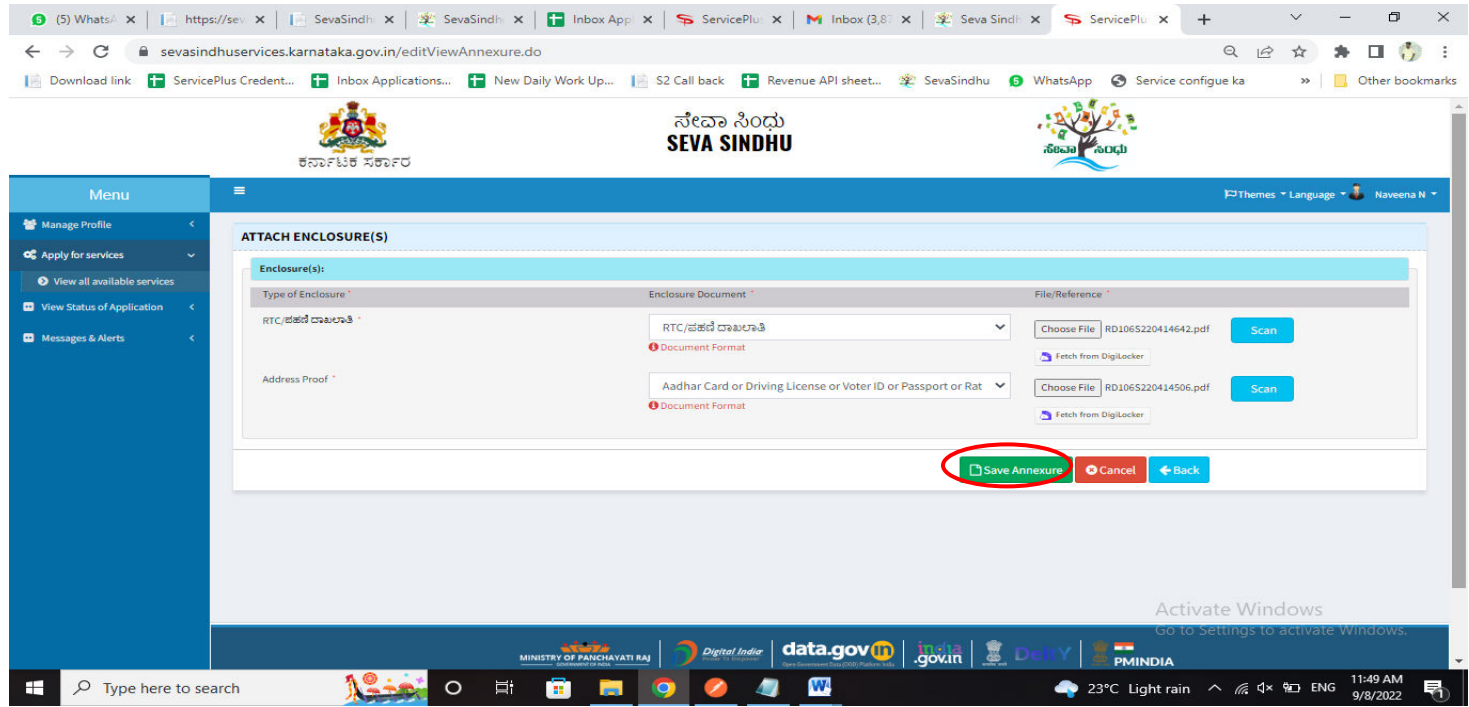

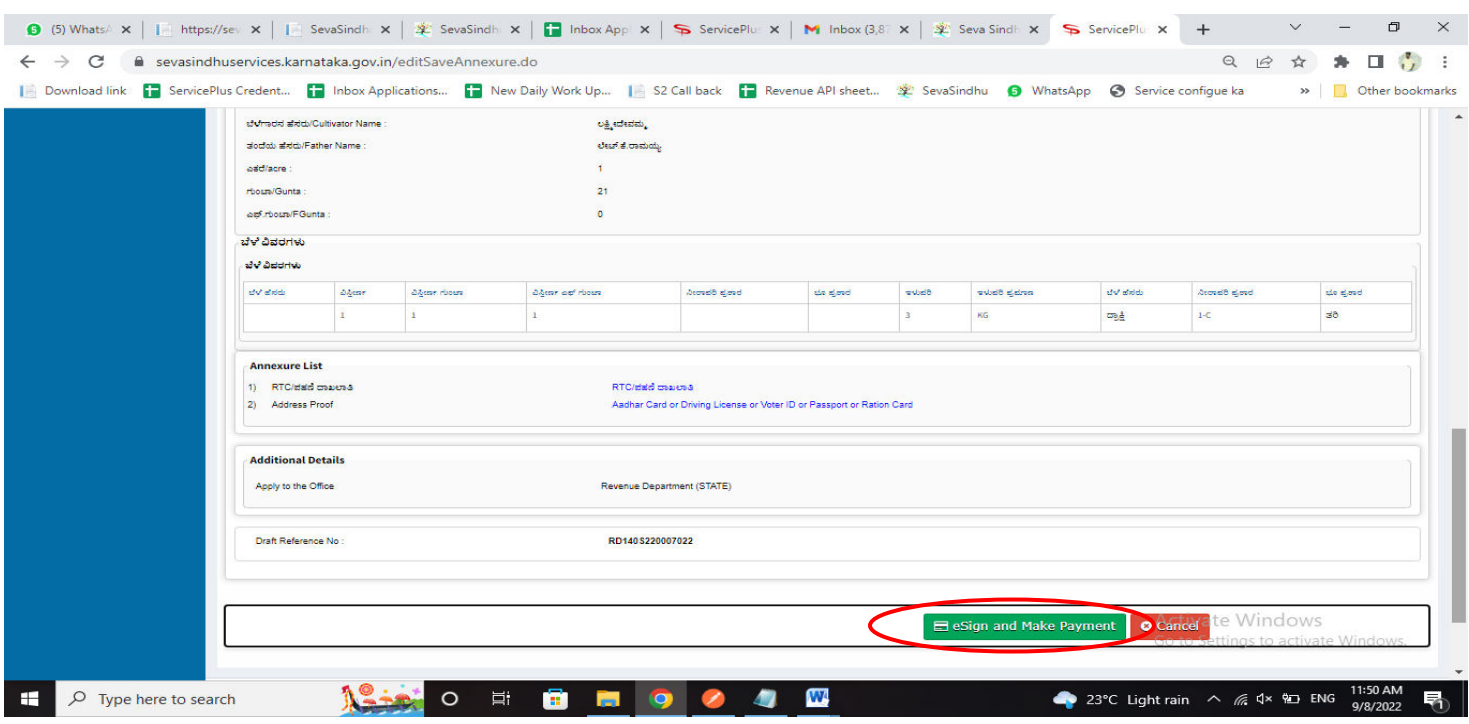

**Step 11:**Saved annexures will be displayed and click on **e sign and Make Payment** to proceed

**Step 12:**Click on I agree with above user consent and eSign terms and conditions and Select authentication and click on **OTP**

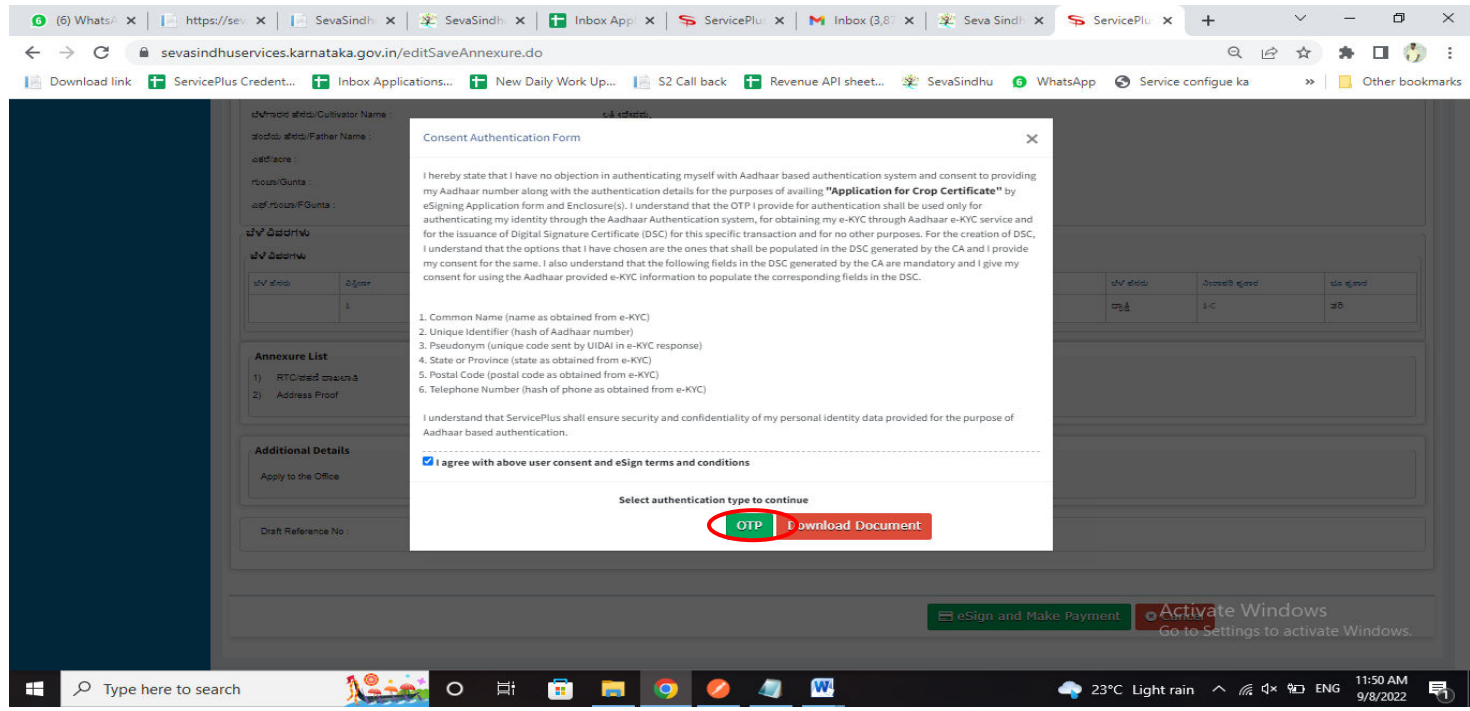

#### **Step 13:** Enter **Aadhar Number** and click on **Send OTP**

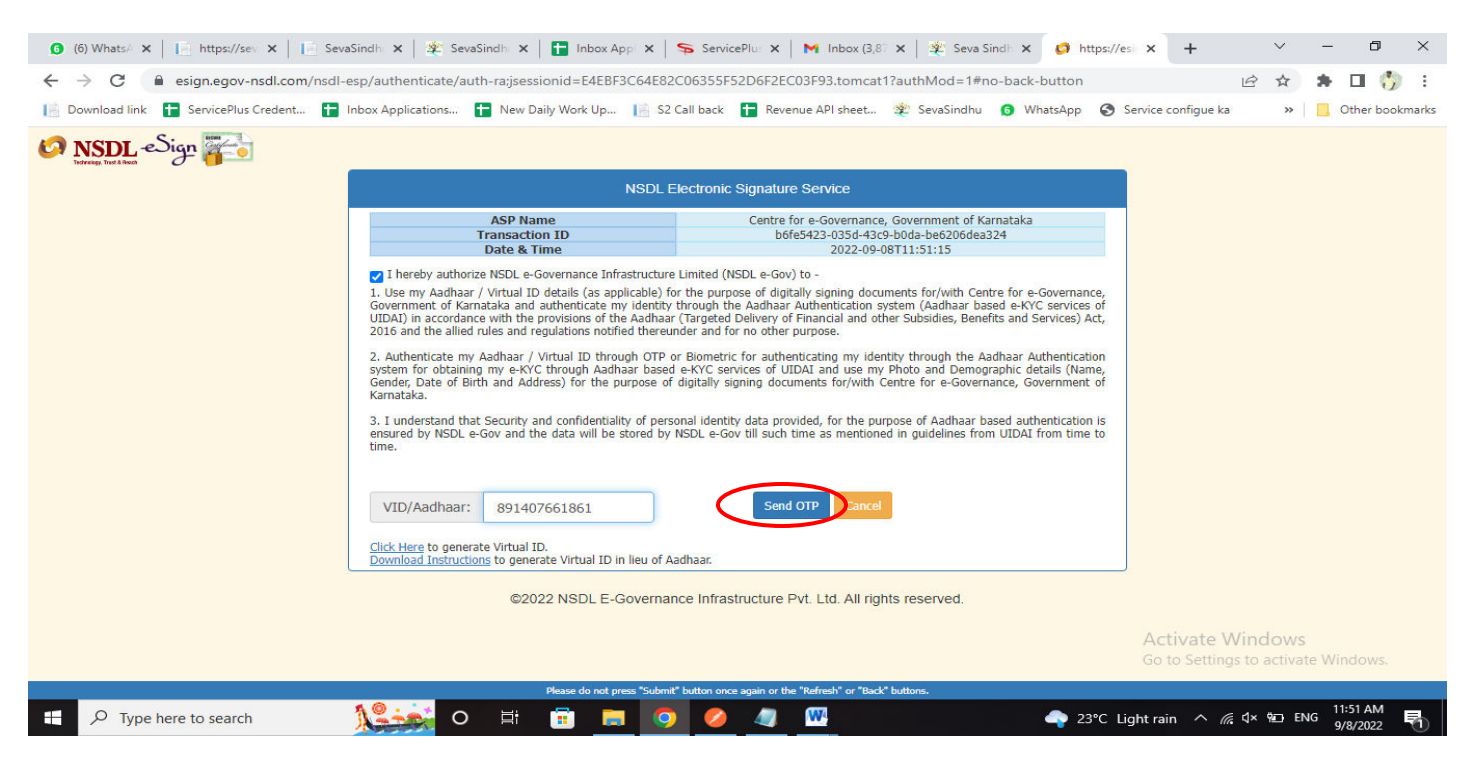

#### **Step 14:**Enter the OTP and Click on verify **OTP**

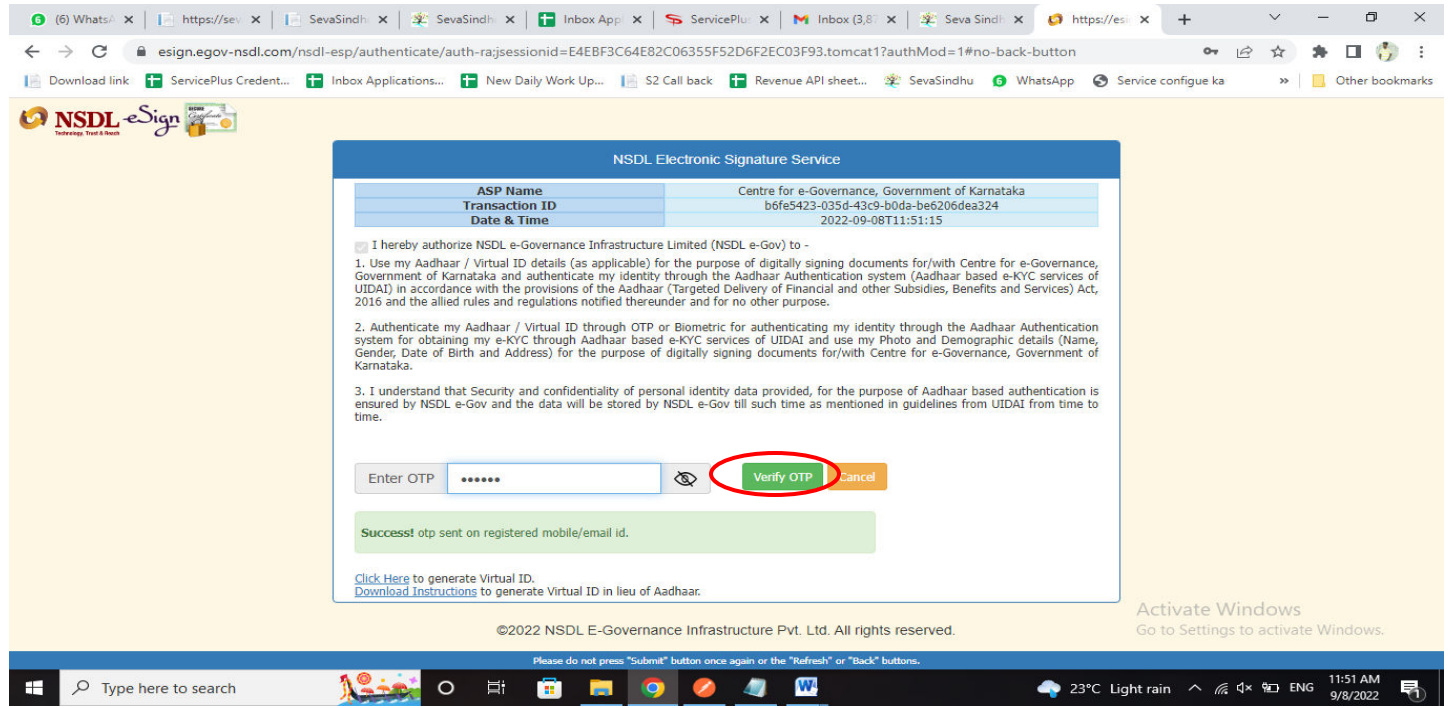

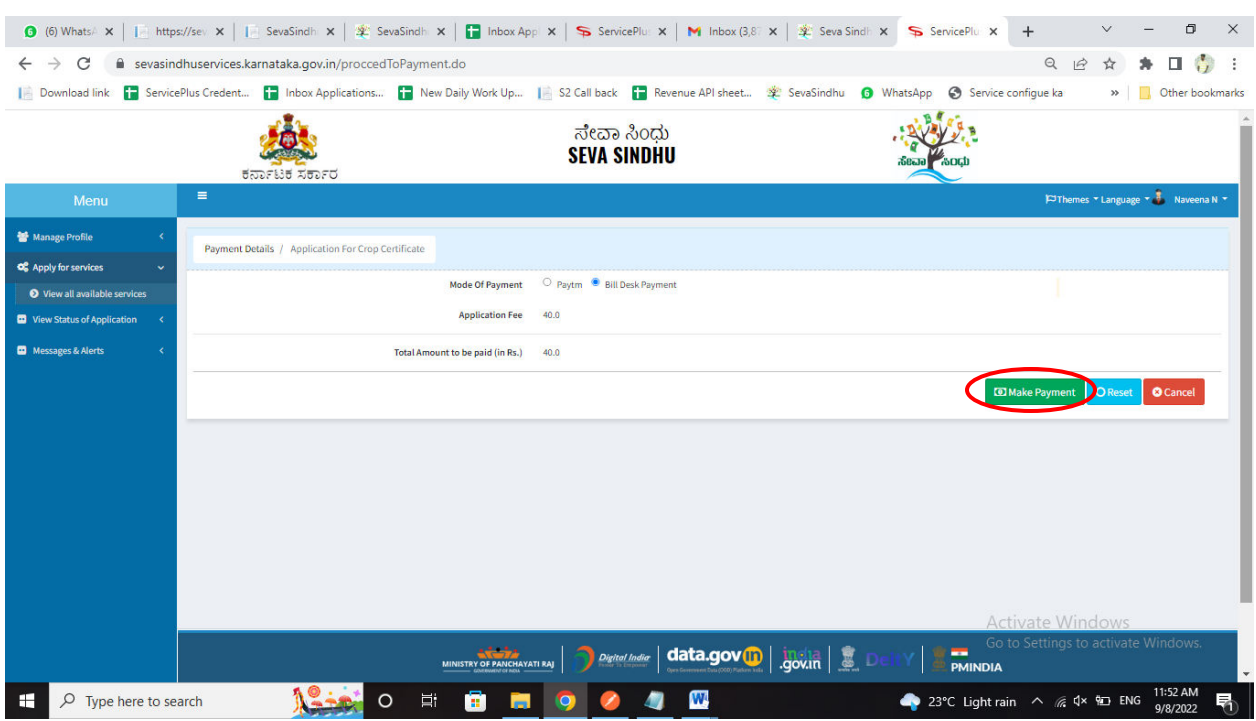

## **Step 15:**Select **Mode of Payment** and Click on **Make Payment** and proceed

**Step 16:** Select **Payment method**, enter the details and Click on **Make payment** 

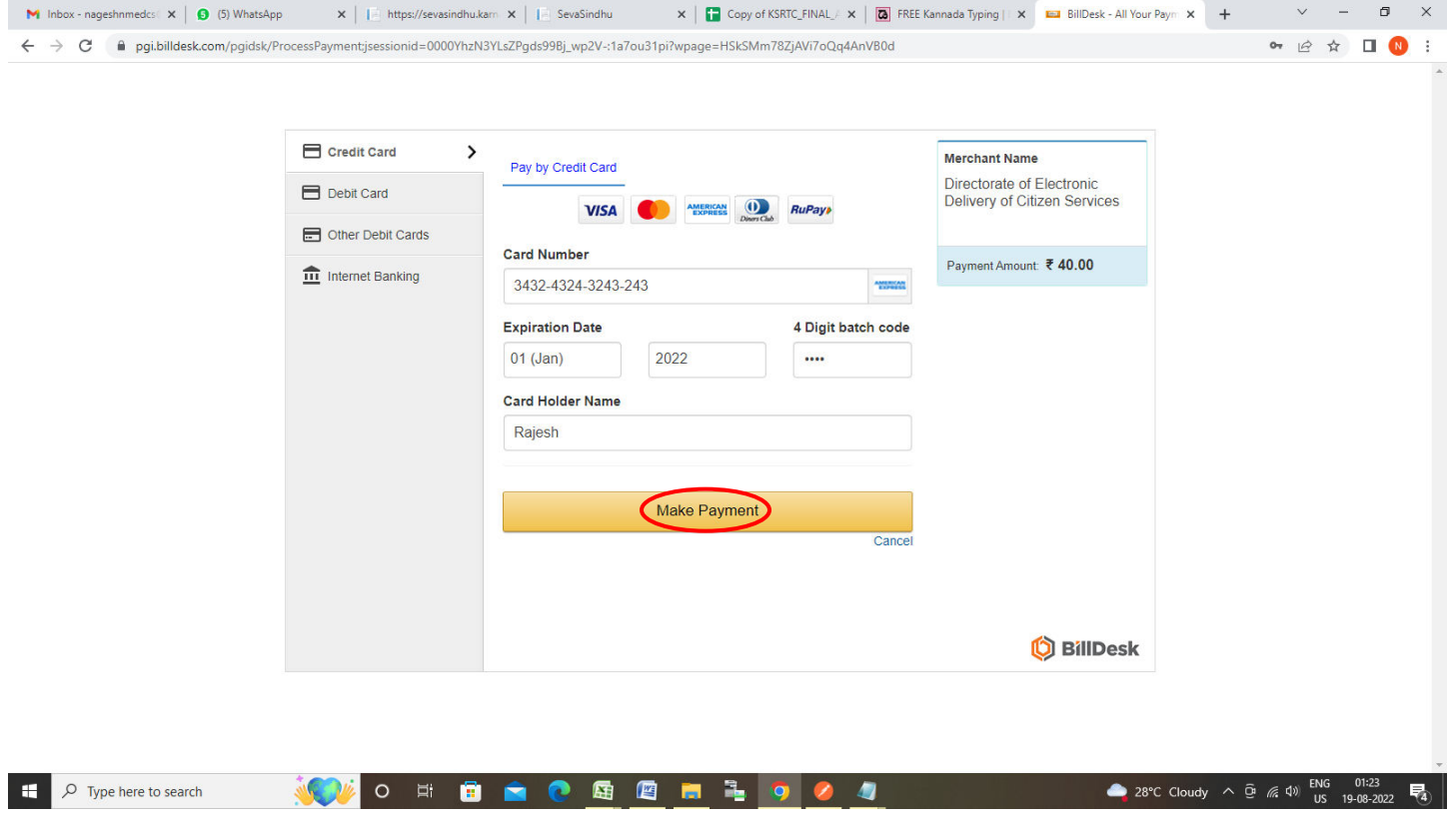

**Step 17:**After **Payment** is successful, acknowledgement will be generated. Acknowledgment consists of applicant details and application details for applicant's reference.

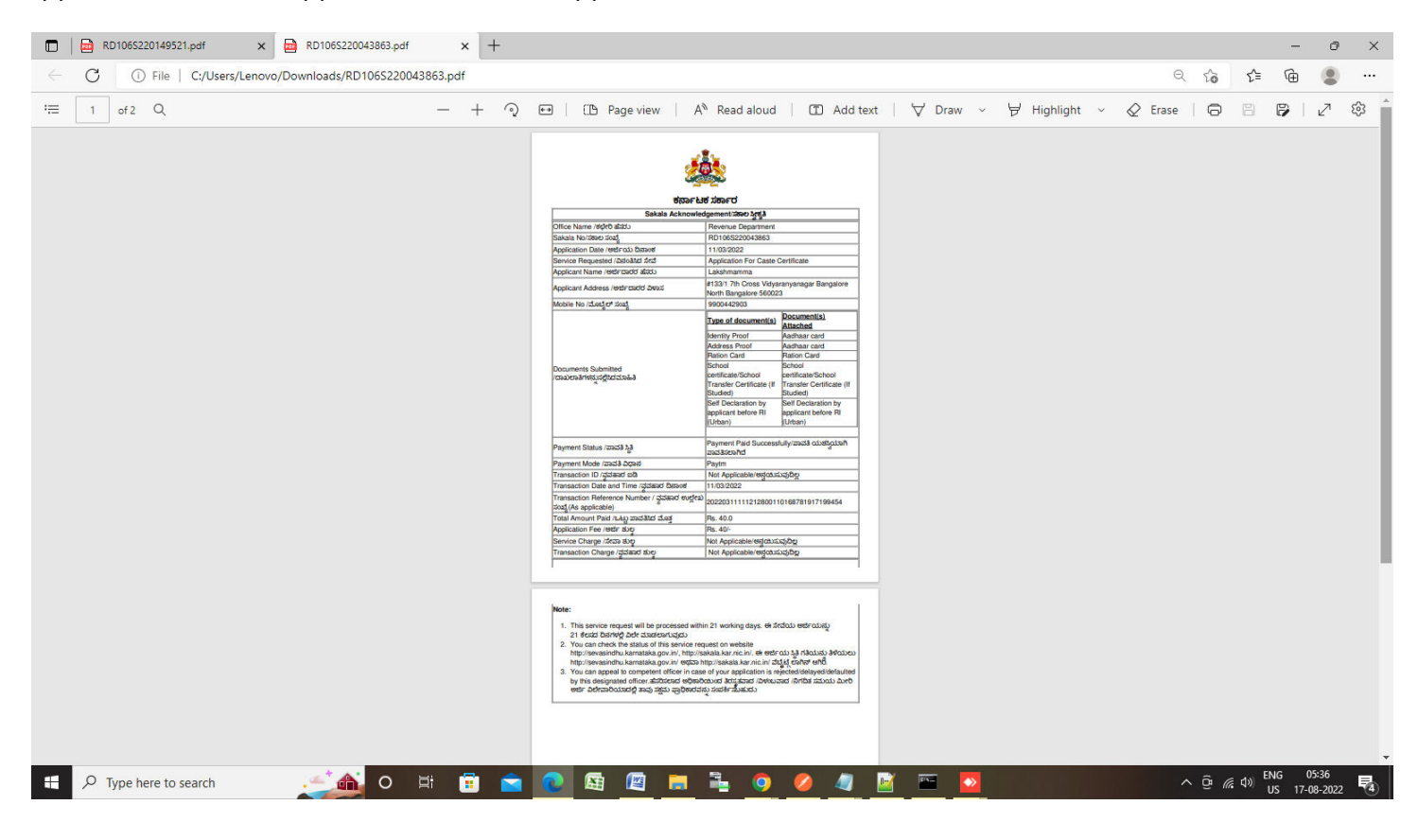